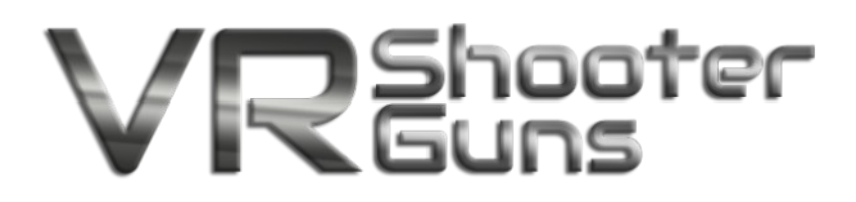

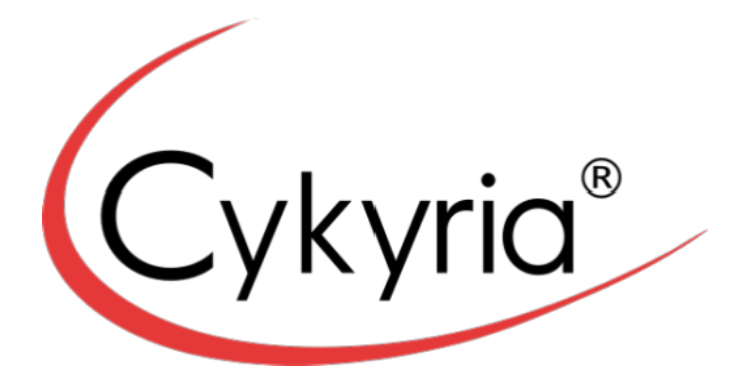

# **VR Shooter Guns**

# Installation And Operation Manual For

### Arcade Version

Last updated: 23/March/2018

VR Shooter Guns is Copyright © 2015-2018 Cykyria, Benedikt Engelhard. All rights reserved.

Cykyria® is a registered trademark.

Warning: This computer program is protected by copyright law and international treaties. Unauthorized reproduction or distribution of this program, or any portion of it, may result in severe civil and criminal penalties, and will be prosecuted to the maximum extent.

VR Shooter Guns uses the Unreal® Engine. Unreal® is a trademark or registered trademark of Epic Games, Inc. in the United States of America and elsewhere. Unreal® Engine, Copyright 1998 - 2017, Epic Games, Inc. All rights reserved.

### **Contents**

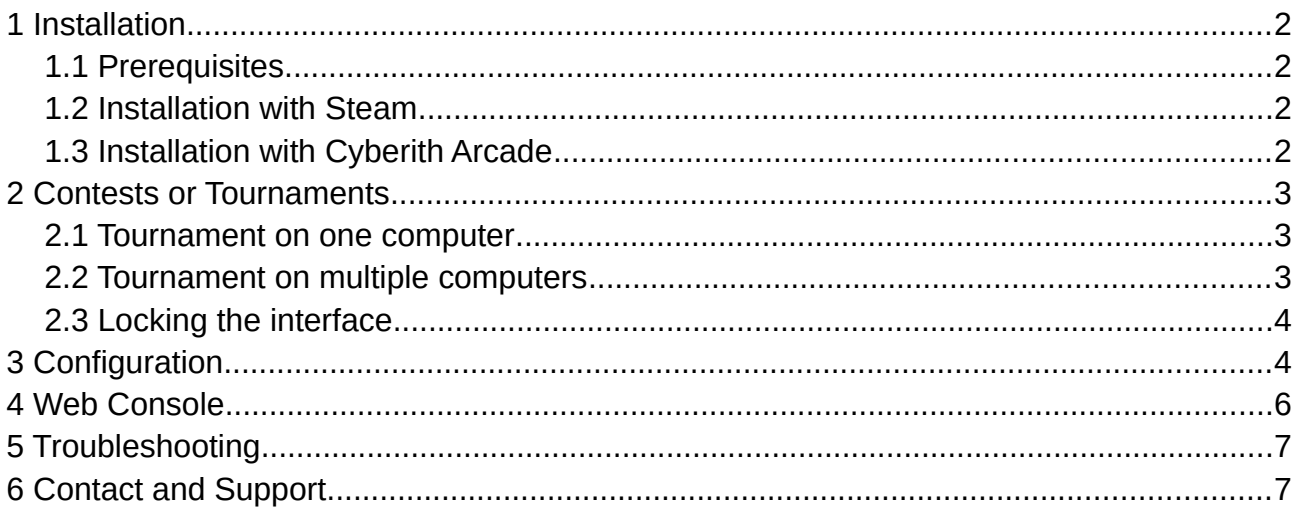

# <span id="page-1-3"></span>**1 Installation**

### <span id="page-1-2"></span>**1.1 Prerequisites**

**Hardware requirements:** current i5 Intel CPU, 16GB RAM, 4GB disk space, Nvidia GTX970 or better GPU.

**VR requirements**: HTC Vive, optional: Cyberith Virtualizer

**Software requirements:** Windows 10 64bit

#### **1.2 Installation with Steam**

- <span id="page-1-1"></span>• Use the key you purchased and activate it on Steam
- Open your Steam library, in the lower left corner you will see "Add a game"
- Click it and choose "Activate product on Steam"
- Enter your Steam Key at the end, the game will download and install

#### **1.3 Installation with Cyberith Arcade**

- <span id="page-1-0"></span>• Stat the Cyberith Arcade client program
- On the left side, click "VR Shooter Guns"
- Right of it, click the blue "INSTALL" button
- The game will now download and install

# <span id="page-2-2"></span>**2 Contests or Tournaments**

VR Shooter Guns is a single player game. However, groups of people love fighting for the best rank in the highscore against each other.

To create a **clean and empty Highscore** is important, because otherwise the group will be scattered all over the global highscore and will not be able to compare each other. Of course, all scores will appear in the global highscore, too. Think of a tournament highscore as a filter on the global highscore.

This chapter explains how to set up and run a contest for a group of people on one or multiple computers.

Hint: in our experience it is best to activate "Skip intro" in the settings menu during contests. This will skip the intro level and throw players directly into the first action level.

#### <span id="page-2-1"></span>**2.1 Tournament on one computer**

**Create unique Highscore:** open VR Shooter Guns, go to "Settings" in the menu. There, shoot once "Settings", then on the lower right side "Start new contest". The highscore on the right side will empty. To stop the contest, shoot "Stop contest".

Note: each time you shoot "Start new contest", a totally new and unique contest highscore is created!

**View highscore:** Shoot "Open in web browser". A browser window will open and load the URL with your unique highscore (if not, try Alt+Tab to switch between open programs). Copy the URL from the browser and open it on another computer or your smartphone. You could create a QR Code from that URL, print it and display it for your guests to scan with their smartphones!

#### <span id="page-2-0"></span>**2.2 Tournament on multiple computers**

This can also be used to have a permament, unique highscore just for your Arcade location!

First, make sure you're not running a contest already: run VR Shooter Guns, shoot ..Settings" and check if on the lower right side the text says ..Start new contest". If it does, you are good. If it doesn't and it says "Stop contest" instead, shoot at it to stop the currently ongoing contest.

Second, open the configuration file (read chapter "Configuration"). In this file, find the line that says:

```
"highscoretag": "",
```
Change it to something like this:

```
"highscoretag": "MyArcadeVRSGTournament",
```
Then save the file. Do this on all computers that you want players to use during the VR Shooter Guns tournament.

That's all. When you now start VR Shooter Guns, an empty highscore will be displayed.

**View highscore:** Shoot "Settings", then shoot "Open in web browser". A browser window will open and load the URL with your unique highscore (if not, try Alt+Tab to switch between open programs). Copy the URL from the browser and open it on another computer or your smartphone. You could create a QR Code from that URL, print it and display it for your guests to scan with their smartphones!

### <span id="page-3-1"></span>**2.3 Locking the interface**

To prevent players to change any settings or exit the game during a tournament, you can lock down the menu. The result will be that players can ONLY enter their name and start the game.

Open the configuration file (read chapter "Configuration").

Find the line that says:

```
"skipmainmenu": "0",
```
Change it to:

"skipmainmenu": "1",

Save the file. You'll need to do this on every computer the players will play.

**Important:** there is no way to exit the game from inside. You need to press "Alt+F4" to quit the game.

# <span id="page-3-0"></span>**3 Configuration**

A configuration file can be found here: "<Installation Folder>\VRShooterGuns\Binaries\ Win64\globalconfig.vrsg.json".

- On Steam the installation folder typically is "C: $\text{Program}$  Files (x86)\Steam\ steamapps\common\VRShooterGuns\"
- In Cyberith Arcade select VR Shooter Guns, choose "Edit configuration" from the dropdown

This file allows you to alter some of the gameplay values of the game. You can copy this file to other computers and use the same settings there.

**WARNING: if the configuration file does not follow JSON standard or contains invalid values, VR Shooter Guns will quit on startup! Make a backup of this file before you change anything! Also make a backup copy of your changed settings!**

#### Config section "cyberith"

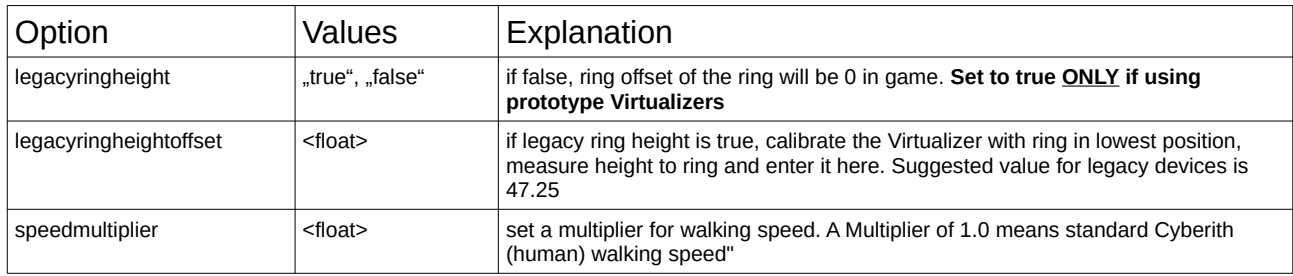

#### Config section "gamerules":

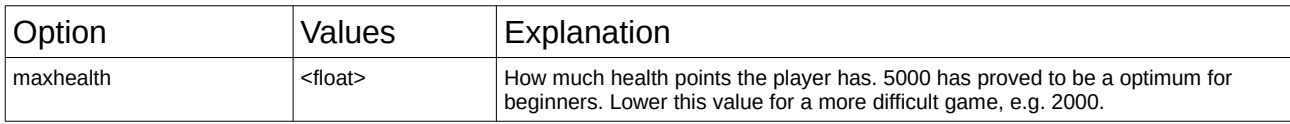

#### Config section "settings":

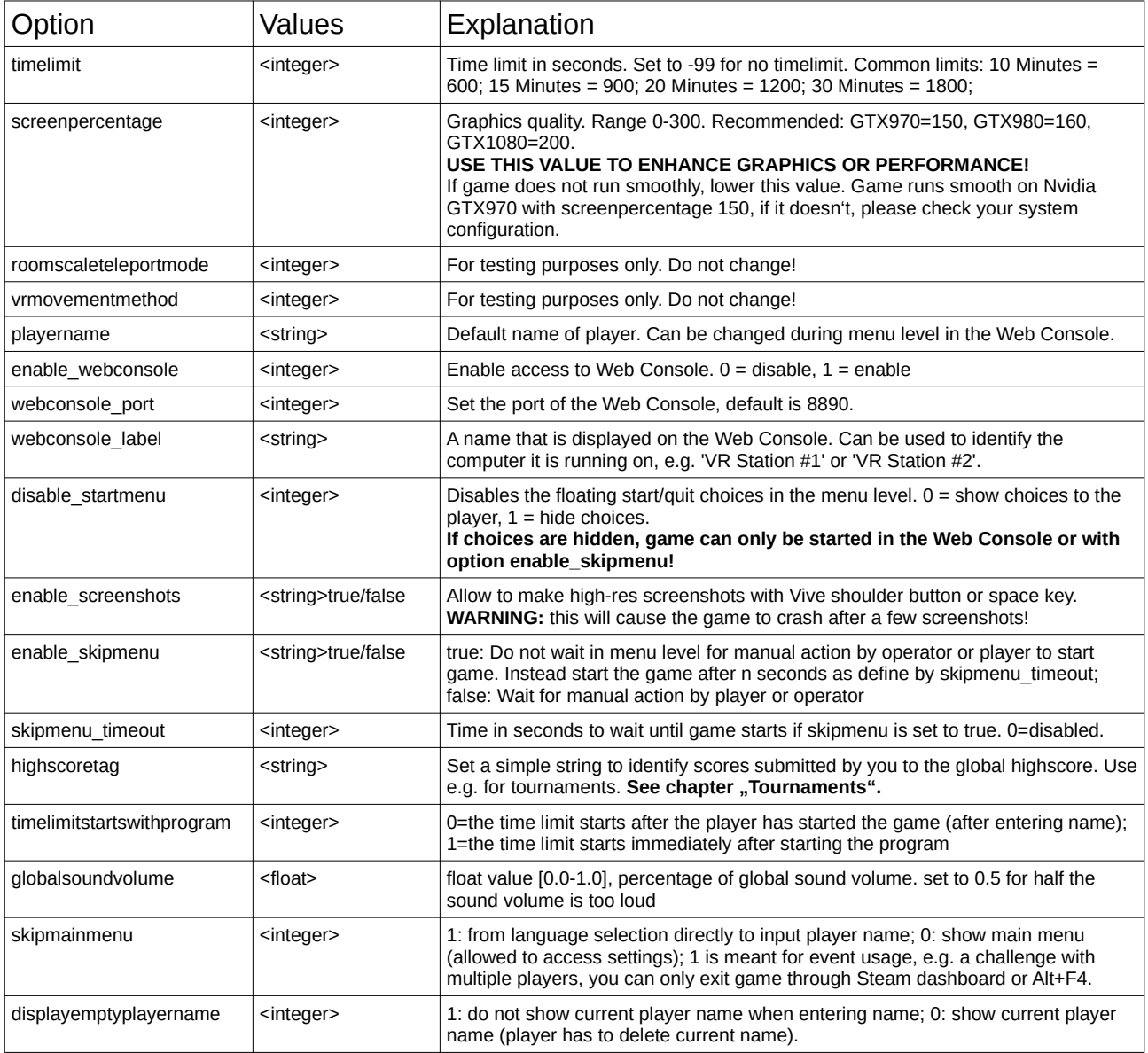

# <span id="page-5-0"></span>**4 Web Console**

The Web Console is active if: a) enable webconsole is 1 in the config file; b) the player is in the menu level. If the player is not in the menu level, only statistics will be displayed.

You can reach the Web Console in your browser by opening: "[http://127.0.0.1:8890"](http://127.0.0.1:8890/) (replace 127.0.0.1 with the IP address of the computer the game is running on, and 8890 with the port configured in the config file).

The Web Console will look like this:

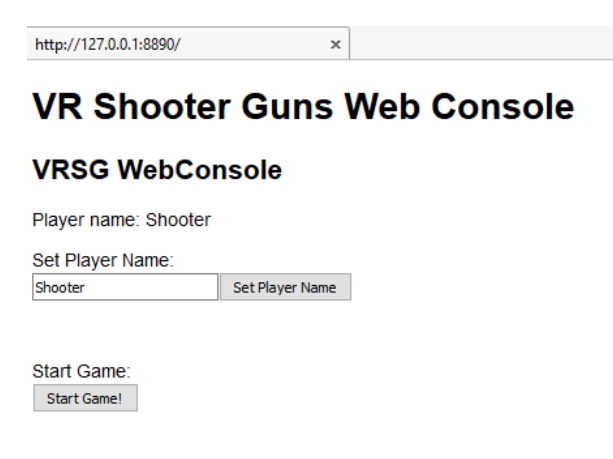

Enter the name of the player in the text field and click "Set Player Name". The name set here will be saved to the highscore.

To start the game, click "Start Game!".

During playtime, the Web Console will refresh every 10 seconds and show you statistics, like this:

#### **VR Shooter Guns Web Console**

#### **VRSG WebConsole**

Player name: Shooter Level: IntroLevel Total Score: 0 Time left: 14:03.39 Level Score: 0 Page will autorefresh every 10 seconds. Version: 1.4.1042\_VC

# <span id="page-6-1"></span>**5 Troubleshooting**

- **Game quits shortly after start**
	- Replace config file with backup or original file
- **Highscore fails to load, or reset highscores**
	- Delete directory "C:\Users\<USERNAME>\AppData\Local\VRShooterGuns"
- **Game is lagging or studdering**
	- Make sure no other programs are running in the background and/or tune config setting "screenpercentage"
- **No Sound**
	- Click into the game window with the mouse. Did that bring back sound?
	- If not, please check your Windows sound settings and your SteamVR sound settings. Make sure your primary output device is HTC Vive.

### <span id="page-6-0"></span>**6 Contact and Support**

If you have any questions or feedback, if you need help setting up or configuring the game, please feel free to contact us, we're glad to help!

Contact form: [http://vrsg.cykyria.com](http://vrsg.cykyria.com/)

E-Mail: [arcades@cykyria.com](mailto:arcades@cykyria.com)